# **IDOL Site Admin**

Software Version 12.0

**Installation Guide** 

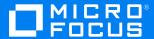

Document Release Date: June 2018

Software Release Date: June 2018

# Legal notices

# Copyright notice

© Copyright 2015-2018 Micro Focus or one of its affiliates.

The only warranties for products and services of Micro Focus and its affiliates and licensors ("Micro Focus") are set forth in the express warranty statements accompanying such products and services. Nothing herein should be construed as constituting an additional warranty. Micro Focus shall not be liable for technical or editorial errors or omissions contained herein. The information contained herein is subject to change without notice.

#### Trademark notices

Adobe™ is a trademark of Adobe Systems Incorporated.

Microsoft® and Windows® are U.S. registered trademarks of Microsoft Corporation.

UNIX® is a registered trademark of The Open Group.

# **Documentation updates**

The title page of this document contains the following identifying information:

- Software Version number, which indicates the software version.
- Document Release Date, which changes each time the document is updated.
- Software Release Date, which indicates the release date of this version of the software.

To verify you are using the most recent edition of a document, go to https://softwaresupport.softwaregrp.com/group/softwaresupport/search-result?doctype=online help.

You will also receive new or updated editions of documentation if you subscribe to the appropriate product support service. Contact your Micro Focus sales representative for details.

To check for new versions of software, go to https://www.hpe.com/software/entitlements. To check for recent software patches, go to https://softwaresupport.softwaregrp.com/patches.

The sites listed in this section require you to sign in with a Software Passport. You can register for a Passport through a link on the site.

# Support

Visit the Micro Focus Software Support Online website at https://softwaresupport.softwaregrp.com.

This website provides contact information and details about the products, services, and support that Micro Focus offers.

Micro Focus online support provides customer self-solve capabilities. It provides a fast and efficient way to access interactive technical support tools needed to manage your business. As a valued support customer, you can benefit by using the support website to:

- · Search for knowledge documents of interest
- Submit and track support cases and enhancement requests
- Access the Software Licenses and Downloads portal
- · Download software patches
- Access product documentation
- Manage support contracts
- Look up Micro Focus support contacts
- Review information about available services
- · Enter into discussions with other software customers
- Research and register for software training

Most of the support areas require you to register as a Passport user and sign in. Many also require a support contract.

You can register for a Software Passport through a link on the Software Support Online site.

To find more information about access levels, go to https://softwaresupport.softwaregrp.com/web/softwaresupport/access-levels.

# About this PDF version of online Help

This document is a PDF version of the online Help.

This PDF file is provided so you can easily print multiple topics or read the online Help.

Because this content was originally created to be viewed as online help in a web browser, some topics may not be formatted properly. Some interactive topics may not be present in this PDF version. Those topics can be successfully printed from within the online Help.

# **Contents**

| Chapter 1: Introduction                                     | 7  |
|-------------------------------------------------------------|----|
| Chapter 2: Set Up IDOL Site Admin                           | 9  |
| Prerequisites                                               |    |
| External Requirements                                       |    |
| IDOL Components                                             |    |
| Third-Party Software                                        |    |
| IDOL Site Admin Home Directory                              |    |
| Install and Configure PostgreSQL                            | 11 |
| Install IDOL Site Admin                                     | 11 |
| Available Installer Formats                                 |    |
| IDOL Server Installer                                       |    |
| Interactive Installer                                       | 12 |
| Zip Package                                                 |    |
| Install IDOL Site Admin by Using the IDOL Server Installer  |    |
| Install IDOL Site Admin on Windows                          |    |
| Install an IDOL Component as a Service on Windows           |    |
| Install IDOL Site Admin on UNIX                             |    |
| Install an IDOL Component as a Service on Linux             |    |
| Install a Component as a Service for a System V Boot System |    |
| Install IDOL Site Admin by Using the Interactive Installer  |    |
| Install IDOL Site Admin Manually by Using the Zip Package   |    |
| Use the Executable .jar File to Run IDOL Site Admin         |    |
| Install IDOL Site Admin as a Service on Linux               | 22 |
| Install IDOL Site Admin as a Windows Service                | 23 |
| Upgrade IDOL Site Admin                                     | 23 |
| Install Controller and Coordinator                          | 24 |
| Install Controller                                          |    |
| Install Coordinator                                         | 25 |
| Start and Stop IDOL Site Admin                              | 25 |
| Configure IDOL Site Admin                                   | 25 |
| Configure Document Tracking                                 | 27 |
| Configure Index Clients                                     | 27 |
| Configure IDOL Site Admin to Use SSL                        | 27 |
| Configure IDOL Site Admin to Use OEM Encyption              | 29 |
| Start IDOL Site Admin in OEM Encryption Mode                | 29 |

| Rename the Session Cookie                      | 29 |
|------------------------------------------------|----|
| Chapter 3: User Roles                          | 31 |
| Chapter 4: Monitor IDOL Site Admin             | 33 |
| JSON Health Check API                          | 33 |
| Log File                                       |    |
| Example Log File                               | 34 |
| Chapter 5: Back Up and Restore IDOL Site Admin | 35 |
| Back Up IDOL Site Admin Configuration File     | 35 |
| Back Up PostgreSQL Database                    | 35 |
| Back Up IDOL Community component               | 36 |
| Back Up Coordinator                            | 36 |
| Restore IDOL Site Admin                        | 36 |
| Chapter 6: Cluster IDOL Site Admin             | 37 |
| Send documentation feedback                    | 30 |

Installation Guide

# **Chapter 1: Introduction**

Micro Focus IDOL Site Admin is an administration interface that provides a single point of access for monitoring and managing multiple IDOL servers.

For more information, refer to the IDOL Site Admin User Guide.

IDOL Site Admin (12.0) Page 7 of 39

Installation Guide Chapter 1: Introduction

# **Chapter 2: Set Up IDOL Site Admin**

This section describes how to install and access IDOL Site Admin.

| Prerequisites                                  | g  |
|------------------------------------------------|----|
| Install IDOL Site Admin                        | 11 |
| Upgrade IDOL Site Admin                        | 23 |
| Install Controller and Coordinator             | 24 |
| Start and Stop IDOL Site Admin                 | 25 |
| Configure IDOL Site Admin                      | 25 |
| Configure Document Tracking                    | 27 |
| Configure Index Clients                        | 27 |
| Configure IDOL Site Admin to Use SSL           | 27 |
| Configure IDOL Site Admin to Use OEM Encyption | 29 |
| Rename the Session Cookie                      | 29 |

# **Prerequisites**

IDOL Site Admin supports the following operating systems and third-party software.

- Ubuntu Linux 14.04 LTS (Trusty Tahr)
- Windows Server 2012 R2
- Java 1.8
- Internet Explorer 11
- Chrome (latest version)
- · Firefox (latest version)

## NOTE:

Micro Focus does not recommend using the third-party software beyond the End of Life dates that have been announced as follows:

- Ubuntu 14.04 LTS: April 2019
- PostgreSQL 9.3: September 2018
- Windows Server 2012 R2: September 2018

IDOL Site Admin (12.0) Page 9 of 39

# **External Requirements**

Before you install IDOL Site Admin, you must install and configure the following components and software, either on the same server on which you intend to install IDOL Site Admin, or on a separate server.

# **IDOL Components**

IDOL Site Admin requires access to the following Micro Focus IDOL components.

- IDOL Community component 12.0. Community manages users in IDOL Site Admin.
- IDOL Agentstore component 12.0. Agentstore is an IDOL Content component, configured to store user details for Community.
- IDOL Coordinator 12.0. Coordinator is a central monitoring service from which you can view the logs, manage components, and monitor the status of components in your wider IDOL installation. IDOL Site Admin uses this service to provide information about your system.
- IDOL Controller 12.0. Controller is installed on each machine that hosts IDOL services. It monitors the IDOL services on that machine and communicates with Coordinator.

Micro Focus recommends that you install a separate instance of Community and Agentstore specifically for use with IDOL Site Admin, and that you configure the Community data DRE to point at your Agentstore.

#### NOTE:

IDOL Site Admin requires TCP-only network access to the Community and Coordinator components. IDOL Site Admin does **not** require network access to Agentstore or any Controller components.

You can install IDOL components separately, by downloading and installing the component ZIP packages, or you can use the full IDOL Server installer package to install all your components with IDOL Site Admin in one installer pass.

For information about how to install IDOL Site Admin and its required components, see Install IDOL Site Admin by Using the IDOL Server Installer, on page 12.

For details about how to install Community and Agentstore separately, refer to the *IDOL Getting Started Guide*.

#### NOTE:

To install Agentstore from a ZIP package, you download and install the IDOL Content component, and then rename the executable and configuration files (for example, rename content.exe to agentstore.exe).

For details about how to install Controller and Coordinator separately, see Install Controller and Coordinator, on page 24.

# **Third-Party Software**

The following third-party software might be required to use certain IDOL Site Admin functions.

- PostgreSQL 9.3. The PostgreSQL is normally optional, but it is required to use document tracking. See Configure Document Tracking, on page 27.
- SMTP Server. The SMTP server is required for email alerting.

#### NOTE:

IDOL Site Admin requires TCP-only network access to PostgreSQL and SMTP Server.

# **IDOL Site Admin Home Directory**

You must define a new directory to use as the IDOL Site Admin home directory. This directory contains the IDOL Site Admin configuration file (config.json), and a logs subfolder that contains the IDOL Site Admin log files.

Micro Focus recommends that you set the home directory as follows:

- Linux: /opt/siteadmin/home
- Windows: C:\ProgramData\SiteAdmin

The location of the home directory is required during the installation process; see Install IDOL Site Admin, below for more information.

# Install and Configure PostgreSQL

To install PostgreSQL, go to <a href="http://www.postgresql.org/download/">http://www.postgresql.org/download/</a> and follow the instructions to download and install the software in the appropriate format for your system.

After you have installed PostgreSQL, you must carry out the following configuration changes.

Create a PostgreSQL user for IDOL Site Admin to use when it connects to the database. For more
information on how to create a new PostgreSQL user account, refer to the PostgreSQL createuser
documentation.

## NOTE:

You must also create an associated database for that user.

In the pg\_hba.conf file, configure PostgreSQL to accept connections from the IDOL Site Admin
host. For more information about client authentication, refer to the PostgreSQL pg\_hba.conf file
documentation.

# **Install IDOL Site Admin**

The following sections describe how to install IDOL Site Admin.

# **Available Installer Formats**

You can install IDOL Site Admin by using three different methods:

- the IDOL Server interactive installer
- the IDOL Site Admin interactive installer
- a zip package containing the IDOL Site Admin components

# **IDOL Server Installer**

This installer contains IDOL Site Admin as well as all the main IDOL components. This method has a larger installer package, but allows you to install IDOL Site Admin and all its required IDOL components in one pass. This option provides the simplest installation process when you want to install the main IDOL Site Admin components on a single server.

The IDOL Server installer creates all required directories, and on Windows it can optionally set up your IDOL components to run as services. During installation, you specify the IDOL Site Admin home directory and the paths for installation, as well as the ports for the IDOL components that you want to install.

# Interactive Installer

The IDOL Site Admin interactive installer contains only IDOL Site Admin. This method might be appropriate if you want to install your IDOL components on multiple machines, or if you want to use the more lightweight installation packages.

The IDOL Site Admin installer creates all required directories, and sets up IDOL Site Admin to run as a service. During installation, you specify the IDOL Site Admin home directory and the paths for installation.

# **Zip Package**

The ISA zip package contains an executable Java .jar file. Unlike traditional Java web applications, IDOL Site Admin does not require a stand-alone application server (for example, Tomcat), because one is embedded within the .jar file.

# Install IDOL Site Admin by Using the IDOL Server Installer

The IDOL Server installer includes all the main IDOL components, including IDOL Site Admin.

You can use this installer to install IDOL Site Admin and its required IDOL components in a single pass, which can simplify your installation process.

The following sections describe how to use the IDOL Server installer to install the required components.

#### NOTE:

You can install most of the components that IDOL Site Admin requires on one server or multiple servers, as required.

However, you must install a Controller component on every server where you have IDOL services that you want to monitor by using IDOL Site Admin. In this case, you can either run the IDOL Server installer on each server, or you can use the Controller ZIP package to install only Controller (see Install Controller, on page 24).

# **Install IDOL Site Admin on Windows**

Use the following procedure to install IDOL Site Admin on Microsoft Windows operating systems, by using the IDOL Server installer.

The IDOL Server installer provides the major IDOL components. It also includes License Server, which IDOL Site Admin requires to run.

## To install IDOL Site Admin

1. Double-click the appropriate installer package:

```
IDOLServer_VersionNumber_Platform.exe
```

#### where:

*VersionNumber* is the product version.

*PLatform* is your software platform.

The Setup dialog box opens.

2. Click Next.

The License Agreement dialog box opens.

3. Read the license agreement. Select I accept the agreement, and then click Next.

The Installation Directory dialog box opens.

4. Specify the directory to install IDOL Site Admin (and optionally other components such as License Server) in. By default, the system installs on C:\MicroFocus\IDOLServer-VersionNumber. Click to choose another location. Click **Next**.

The Installation Mode dialog box opens.

5. Select Custom, and then click Next.

The License Server dialog box opens. Choose whether you have an existing License Server.

- To use an existing License Server
  - a. On the License Server dialog box, click **Yes**, and then click **Next**. The Existing License Server dialog box opens.
  - b. Specify the host and ACI port of your License Server, and then click **Next**.
- · To install a new instance of License Server
  - a. On the License Server dialog box, click **No**, and then click **Next**. The Service Name dialog box opens.
  - b. In the Service name box, type the name of the Windows service to use for the License Server, and then click **Next**. The License Server dialog box opens.
  - c. Specify the ports that you want License Server to listen on, and then type the path to your IDOL license key file (licensekey.dat), which you obtained when you purchased IDOL Site Admin, or click and navigate to the location. Click **Next**.

The Component Selection dialog box opens.

- 6. Click Next.
- 7. Select the check boxes for the components that you want to install, and specify the port information for each component, or leave the fields blank to accept the default port settings.

For each component, you can optionally provide port information to specify the ports that the component must use. The port that you choose must not be used by any other service. The installer allows you to set the following port types:

| ACI<br>Port     | The port that client machines use to send ACI actions to the component.                                                                                           |
|-----------------|----------------------------------------------------------------------------------------------------|
| Index<br>Port   | The port that client machines use to send index actions to the component. This port is available only for the Content, Agentstore, and DIH components.            |
| Service<br>Port | The port that client machines use to send service requests to the component. This port is also the port that the component uses for License Server communication. |

The following table lists the required components for your IDOL Site Admin installation, and the default ports that the installer uses if you do not provide an alternative value. You must change the port information if the default port value is already in use.

| Component  | Default port information                                 |
|------------|----------------------------------------------------------|
| Agentstore | ACI Port: 9050<br>Index Port: 9051<br>Service Port: 9052 |
| Community  | ACI Port: 9030<br>Service Port: 9032                     |

| Controller      | ACI Port: 41200<br>Service Port: 41202 |
|-----------------|----------------------------------------|
| Coordinator     | ACI Port: 40200<br>Service Port: 40202 |
| IDOL Site Admin | HTTP Port: 8080                        |

You can also optionally choose to install the components as a Windows service. In this case, select **Create Windows service**. You can specify a name to use for the service, or accept the default name.

If you do not want to install the component as a service at installation time, you can choose to add the services later. See Install an IDOL Component as a Service on Windows, below.

Click **Next** or **Back** to move between components.

8. After you have specified your settings, the Summary dialog box opens. Verify the settings you made and click **Next**.

The Ready to Install dialog box opens.

9. Click Next.

The Installing dialog box opens, indicating the progress of the installation. If you want to end the installation process, click **Cancel**.

10. After installation is complete, click **Finish** to close the installation wizard.

# Install an IDOL Component as a Service on Windows

On Microsoft Windows operating systems, you can install any IDOL component as a Windows service. Installing a component as a Windows service makes it easy to start and stop the component, and you can configure a component to start automatically when you start Windows.

Use the following procedure to install IDOL Site Admin as a Windows service from a command line.

# To install a component as a Windows service

- 1. Open a command prompt with administrative privileges (right-click the icon and select **Run as administrator**).
- 2. Navigate to the directory that contains the component that you want to install as a service.
- 3. Send the following command:

```
Component.exe -install
```

where Component. exe is the executable file of the component that you want to install as a service.

The -install command has the following optional arguments:

-start {[auto] | [manual] The startup mode for the component. Auto means that

| [disable]}                         | Windows services automatically starts the component.  Manual means that you must start the service manually.  Disable means that you cannot start the service. The default option is Auto. |
|------------------------------------|----------------------------------------------------------------------------------------------------|
| -username <i>UserName</i>          | The user name that the service runs under. By default, it uses a local system account.                                                                                                    |
| -password <i>Password</i>          | The password for the service user.                                                                                                    |
| -servicename ServiceName           | The name to use for the service. If your service name contains spaces, use quotation marks (") around the name. By default, it uses the executable name.                                   |
| -displayname <i>DisplayName</i>    | The name to display for the service in the Windows services manager. If your display name contains spaces, use quotation marks (") around the name. By default, it uses the service name.  |
| -depend Dependency1 [,Dependency2] | A comma-separated list of the names of Windows services that Windows must start before the new service. For example, you might want to add the License Server as a dependency.             |

## For example:

Component.exe -install -servicename ServiceName -displayname "Component Display Name" -depend LicenseServer

After you have installed the service, you can start and stop the service from the Windows Services manager.

When you no longer require a service, you can uninstall it again.

# To uninstall an IDOL Windows Service

- 1. Open a command prompt.
- 2. Navigate to the directory that contains the component service that you want to uninstall.
- 3. Send the following command:

```
Component.exe -uninstall
```

where Component. exe is the executable file of the component service that you want to uninstall.

If you did not use the default service name when you installed the component, you must also add the -servicename argument. For example:

Component.exe -uninstall -servicename ServiceName

# Install IDOL Site Admin on UNIX

Use the following procedure to install IDOL Site Admin in text mode on UNIX platforms.

### To install IDOL Site Admin on UNIX

1. Open a terminal in the directory in which you have placed the installer, and enter the following command:

./IDOLServer VersionNumber Platform.exe --mode text

#### where:

*VersionNumber* is the product version

PLatform is the name of your UNIX platform

#### NOTE:

Ensure that you have execute permission for the installer file.

The console installer starts and displays the Welcome screen.

2. Read the information and then press the Enter key.

The license information is displayed.

- 3. Read the license information, pressing Enter to continue through the text. After you finish reading the text, type **Y** to accept the license terms.
- 4. Type the path to the location where you want to install the servers, or press Enter to accept the default path.

The Installation Mode screen is displayed.

5. Press 2 to select the Custom installation mode.

The License Server screen opens. Choose whether you have an existing License Server.

- To use an existing License Server, type Y. Specify the host and port details for your License Server (or press Enter to accept the defaults), and then press Enter. Go to Step 7.
- To install a new instance of License Server, type N.
- 6. If you want to install a new License Server, provide information for the ports that the License Server uses.
  - a. Type the value for the ACI Port and press Enter (or press Enter to accept the default value).

**ACI Port** The port that client machines use to send ACI actions to the License Server.

b. Type the value for the Service Port and press Enter (or press Enter to accept the default value).

**Service** The port by which you send service actions to the License Server. This port must not be used by any other service.

- c. Type the location of your IDOL license key file (licensekey.dat), which you obtained when you purchased IDOL Site Admin. Press Enter.
- 7. The Component Selection screen is displayed. Press Enter. When prompted, type Y for the components that you want to install. Specify the port information for each component, and then press Enter. Alternatively, leave the fields blank and press Enter to accept the default port settings.

For each component, you can optionally provide port information to specify the ports that the component must use. The port that you choose must not be used by any other service. The installer allows you to set the following port types:

The port that client machines use to send ACI actions to the component.

Port

Index

The port that client machines use to send index actions to the component. This port is available only for the Content, Agentstore, and DIH components.

**Service** The port that client machines use to send service requests to the component. This port is also the port that the component uses for License Server communication.

The following table lists the required components for your IDOL Site Admin installation, and the default ports that the installer uses if you do not provide an alternative value. You must change the port information if the default port value is already in use.

| Component       | Default port information                                 |
|-----------------|----------------------------------------------------------|
| Agentstore      | ACI Port: 9050<br>Index Port: 9051<br>Service Port: 9052 |
| Community       | ACI Port: 9030<br>Service Port: 9032                     |
| Controller      | ACI Port: 41200<br>Service Port: 41202                   |
| Coordinator     | ACI Port: 40200<br>Service Port: 40202                   |
| IDOL Site Admin | HTTP Port: 8080                                          |

#### NOTE:

These ports must not be used by any other service.

The Init Scripts screen is displayed.

8. Type the user that the server should run as, and then press Enter.

#### NOTE:

The installer does not create this user. It must exist already.

9. Type the group that the server should run under, and then press Enter.

#### NOTE:

If you do not want to generate init scripts for installed components, you can simply press Enter to move to the next stage of the installation process without specifying a user or group.

The Summary screen is displayed.

10. Verify the settings that you made, then press Enter to begin installation.

The Installing screen is displayed.

This screen indicates the progress of the installation process.

The Installation Complete screen is displayed.

11. Press Enter to finish the installation.

# Install an IDOL Component as a Service on Linux

On Linux operating systems, you can configure a component as a service to allow you to easily start and stop it. You can also configure the service to run when the machine boots. The following procedures describe how to install IDOL Site Admin as a service on Linux.

#### NOTE:

To use these procedures, you must have root permissions.

#### NOTE:

When you install IDOL Site Admin on Linux, the installer prompts you to supply a user name to use to run the server. The installer populates the init scripts, but it does not create the user in your system (the user must already exist).

The procedure that you must use depends on the operating system and boot system type.

- For Linux operating system versions that use systemd (including CentOS 7, and Ubuntu version 15.04 and later), see Install a Component as a Service for a systemd Boot System, below.
- For Linux operating system versions that use System V, see Install a Component as a Service for a System V Boot System, on the next page.

# Install a Component as a Service for a systemd Boot System

#### NOTE:

If your setup has an externally mounted drive that IDOL Site Admin uses, you might need to modify the init script. The installed init script contains examples for an NFS mount requirement.

# To install an IDOL component as a service

1. Run the appropriate command for your Linux operating system environment to copy the init scripts to your init.d directory.

• Red Hat Enterprise Linux (and CentOS)

```
cp IDOLInstallDir/scripts/init/systemd/componentname
/etc/systemd/system/componentname.service
```

Debian (including Ubuntu):

```
cp IDOLInstallDir/scripts/init/systemd/componentname
/lib/systemd/system/componentname.service
```

where *componentname* is the name of the init script that you want to use, which is the name of the component executable (without the file extension).

For other Linux environments, refer to the operating system documentation.

- 2. Run the following commands to set the appropriate access, owner, and group permissions for the component:
  - Red Hat Enterprise Linux (and CentOS)

```
chmod 755 /etc/systemd/system/componentname
chown root /etc/systemd/system/componentname
chgrp root /etc/systemd/system/componentname
```

Debian (including Ubuntu):

```
chmod 755 /lib/systemd/system/componentname
chown root /lib/systemd/system/componentname
chgrp root /lib/systemd/system/componentname
```

where *componentname* is the name of the component executable that you want to run (without the file extension).

For other Linux environments, refer to the operating system documentation.

(Optional) If you want to start the component when the machine boots, run the following command:

```
systemctl enable componentname
```

# Install a Component as a Service for a System V Boot System

## To install an IDOL component as a service

1. Run the following command to copy the init scripts to your init.d directory.

```
cp IDOLInstallDir/scripts/init/systemv/componentname /etc/init.d/
```

where *componentname* is the name of the init script that you want to use, which is the name of the component executable (without the file extension).

2. Run the following commands to set the appropriate access, owner, and group permissions for the component:

```
chmod 755 /etc/init.d/componentname
chown root /etc/init.d/componentname
chgrp root /etc/init.d/componentname
```

- 3. (Optional) If you want to start the component when the machine boots, run the appropriate command for your Linux operating system environment:
  - Red Hat Enterprise Linux (and CentOS):

```
chkconfig --add componentname
chkconfig componentname on
```

• Debian (including Ubuntu):

```
update-rc.d componentname defaults
```

For other Linux environments, refer to the operating system documentation.

# Install IDOL Site Admin by Using the Interactive Installer

Use the following procedure to install IDOL Site Admin on Windows or Linux by using the interactive installer.

#### NOTE:

On Windows, the interactive installer requires .NET Framework 2.0.

#### To install IDOL Site Admin

- 1. Run the correct version of the installer for either Windows or Linux as an Administrator user.
- 2. Follow the instructions in the installation wizard, supplying the correct information when prompted.

IDOL Site Admin is installed at the location you specify. IDOL Site Admin is available on your machine as a service named MicroFocus-SiteAdmin, which you can start and stop from command line or the Windows services manager.

#### NOTE:

By default, the installer stores the IDOL Site Admin home directory in the ProgramData folder, which might be hidden by default in Windows.

When you start IDOL Site Admin, it automatically creates the required user roles in IDOL Community. A user must be a member of one of these roles to log into IDOL Site Admin. See User Roles, on page 31 for more information.

Start IDOL Site Admin and follow the steps in Configure IDOL Site Admin, on page 25 to complete the installation.

# Install IDOL Site Admin Manually by Using the Zip Package

The following sections describe how to install IDOL Site Admin by using the zip package.

# Use the Executable .jar File to Run IDOL Site Admin

Download and extract the files from the installer zip file. The zip file contains the siteadmin.jar executable .jar file, and an install directory.

Use the following command to run IDOL Site Admin:

Java -Didol.idolsiteadmin.home=[home directory] -Dserver.port=[port] -jar siteadmin.jar -uriEncoding utf-8

#### NOTE:

On Linux, Micro Focus recommends that you use /opt/siteadmin as the install directory, and /opt/siteadmin/home as the home directory. On Windows, the home directory might be C:\ProgramData\SiteAdmin. In either case, ensure that the user running IDOL Site Admin has read and write permissions for the home directory.

To continue the installation, follow the steps in Configure IDOL Site Admin, on page 25.

# Install IDOL Site Admin as a Service on Linux

Use the following procedure to install IDOL Site Admin as a service on Linux.

- 1. Create a user and group to run IDOL Site Admin. Micro Focus recommends that you use siteadmin as both the user name and the group name:
  - \$ useradd siteadmin
- 2. Create a directory in which to install IDOL Site Admin. Micro Focus recommends that you use /opt/siteadmin as the installation directory:
  - \$ mkdir /opt/siteadmin
- 3. Create a directory to serve as the home directory for IDOL Site Admin. Micro Focus recommends that you use /opt/siteadmin/home as the home directory:
  - \$ mkdir /opt/siteadmin/home
- 4. Copy siteadmin.jar to the installation directory:
  - \$ cp siteadmin.jar /opt/siteadmin/
- 5. Recursively change the ownership of the installation directory:
  - \$ chown -R siteadmin:siteadmin /opt/siteadmin
- Deploy the startup script.

# System V

- \$ cp install/linux/sysv/siteadmin.sh /etc/init.d/siteadmin
- \$ chmod +x /etc/init.d/siteadmin
- \$ update-rc.d siteadmin defaults 99

## **Upstart**

- \$ cp install/linux/upstart/siteadmin.conf /etc/init/
  \$ chmod +x /etc/init/siteadmin.conf
- 7. If you have used any non-default paths or settings during installation, edit the startup script to contain the corresponding values.
- 8. Start the application.

## System V

\$ sudo /etc/init.d/siteadmin start

#### **Upstart**

\$ sudo service siteadmin start

To continue the installation, follow the steps in Configure IDOL Site Admin, on page 25.

# Install IDOL Site Admin as a Windows Service

To run IDOL Site Admin as a Windows service, you must download a copy of the Windows service wrapper from https://github.com/ft-idol/winsw, and change the name of the winsw.exe executable file to siteadmin.exe.

Ensure that the IDOL Site Admin home directory and port are correctly configured in the siteadmin.xml configuration file. You must also ensure that siteadmin.exe, siteadmin.xml, and siteadmin.jar are all in the same directory.

Run the following command from the Windows command line to install IDOL Site Admin as a service:

siteadmin.exe install

#### NOTE:

You can also use the following commands with siteadmin.exe:

- uninstall
- start
- stop
- status

For more information, see https://github.com/ft-idol/winsw.

To continue the installation, follow the steps in Configure IDOL Site Admin, on page 25.

# **Upgrade IDOL Site Admin**

#### NOTE:

Micro Focus recommends that you back up IDOL Site Admin before you upgrade. See Back Up and Restore IDOL Site Admin, on page 35.

To upgrade to IDOL Site Admin 12.0 from a previous version, Micro Focus recommends that you keep your existing home directory, and use this location as the home directory for the upgraded installation when you run the installer.

You can also upgrade IDOL Site Admin by replacing the existing siteadmin.jar file with the updated version.

# **Install Controller and Coordinator**

The Coordinator server is the central point from which you can view the logs, manage components, and monitor the status of components. The Controller server performs the direct monitoring of IDOL services, and communicates with the Coordinator server.

You install one Coordinator component, usually on the same server as your IDOL Site Admin. You must then install a Controller on each host that runs IDOL system components. The Coordinator connects to all available Controllers, and collects status information.

| • | Install Controller  | .2  | 24 |
|---|---------------------|-----|----|
| • | Install Coordinator | . 2 | 25 |

# **Install Controller**

Use the following procedure to install a Controller server by using the ZIP package.

## To install Controller

- 1. Download the appropriate Controller ZIP package for your operating system from the software enablement site.
- 2. Extract the files to a location on your system.
- 3. Open the Controller configuration file (Controller.cfg) in a text editor.
- Specify the host and port details for your License Server in the [License] section of the configuration file.
- 5. (Optional) If you want to start Controller without SSDP support, set Enabled to False in the [SSDP] section of the configuration file for that Controller.

#### NOTE:

If you switch off SSDP support for Controller, this is recorded in the application log. The Controller is not included in the list of discovered Controllers in a GetController action sent to your Coordinator. In addition, you must add the Controller to your Coordinator by manually specifying the port number and IP address or host name, rather than selecting it from a list of discovered Controllers.

- 6. Save and close the configuration file.
- Open a command prompt and run the Controller executable file (Controller.exe). The Controller starts and automatically discovers any IDOL services on the server that it is running on.

You can optionally install Controller as a service. See Install an IDOL Component as a Service on Windows, on page 15 or Install an IDOL Component as a Service on Linux, on page 19.

After you install your Controllers, you can use the IDOL Site Admin interface to add the IDOL services that you want to monitor.

If required, you can also send actions directly to Controller. For more information about the available actions, refer to the *Controller Reference*.

# **Install Coordinator**

Use the following procedure to install a Coordinator server by using the ZIP package.

#### To install Coordinator

- Download the appropriate Coordinator ZIP package for your operating system from the software enablement site.
- Extract the files to a location on your system.
- 3. Open the Coordinator configuration file (Coordinator.cfg) in a text editor.
- 4. Specify the host and port details for your License Server in the [License] section of the configuration file.
- 5. Save and close the configuration file.
- 6. Open a command prompt and run the Coordinator executable file (Coordinator.exe). The Coordinator starts and automatically discovers any Controllers.

You can optionally install Coordinator as a service. See Install an IDOL Component as a Service on Windows, on page 15 or Install an IDOL Component as a Service on Linux, on page 19.

After you install Coordinator, you can use the IDOL Site Admin interface to add the Controllers that you want to monitor.

If required, you can also send actions directly to Coordinator. For more information about the available actions, refer to the *Coordinator Reference*.

# Start and Stop IDOL Site Admin

You can stop, start, and restart IDOL Site Admin by stopping, starting, and restarting the MicroFocus-SiteAdmin service or the executable .jar file, depending on how you decided to run IDOL Site Admin.

# Configure IDOL Site Admin

After you have installed and started IDOL Site Admin, and the relevant IDOL components, you can perform the initial configuration by using the IDOL Site Admin interface.

## To configure IDOL Site Admin for the first time

- 1. Open one of the supported web browsers and go to http://ServerName:Port, where ServerName is the host name or IP address of the IDOL Site Admin host, and Port is the port that you have configured IDOL Site Admin to run on. By default, the port number is 8080.
  - A login screen opens.
- 2. Go to the IDOL Site Admin home directory and open the configuration file (config.json) in a text editor. See IDOL Site Admin Home Directory, on page 11 for more information.
- 3. Use the default user name and password in the login section of the configuration file to log on. For example:

```
"login": {
    "defaultLogin": {
        "username": "admin",
        "password": "the_password_to_enter"
    }
}
```

#### NOTE:

IDOL Site Admin populates the login page with the default user name when you log on for the first time.

The Settings page opens.

4. On the Settings page, enter the connection details for the external requirements that are listed in Prerequisites, on page 9. Click **Test Connection** for each section to check that IDOL Site Admin can connect to each component.

## NOTE:

You can connect to your IDOL Community component by using http or https. If you choose https, you must configure Community to use SSL.

- 5. On the Settings screen you can configure the IDOL Site Admin database. You can choose from either Embedded (the default) or PostgreSQL. If you choose an embedded database, a data directory containing the database files is created in the IDOL Site Admin home directory. If you choose Postgres, you need to set up your own PostgreSQL database and specify the host, port, and login information so that IDOL Site Admin can communicate with the database. See Install and Configure PostgreSQL, on page 11 for more information.
- 6. After IDOL Site Admin connects to the IDOL Community component, you can no longer use the default administrator user name. From the Users page in the Settings menu, go to the User Management page to create user details in the IDOL Community component. See User Roles, on page 31 for more information.

#### NOTE:

If you do not take this step, you must manually create users in the IDOL Community back end. Refer to the *IDOL Server Administration Guide* for more information.

- 7. Click Save Changes.
- 8. To log in to IDOL Site Admin, continue to move through the Settings wizard.

IDOL Site Admin is now installed and ready.

#### NOTE:

When you load IDOL Site Admin, your web browser runs a series of test HTTP requests, and displays details of any errors to assist in fixing the issues.

# **Configure Document Tracking**

Use the following procedure to set up document tracking in IDOL Site Admin.

# To configure document tracking

1. Set up a PostgreSQL database. Follow the instructions in the *IDOL Server Administration Guide* to initialize the IDOL document tracking schema.

#### NOTE:

You cannot initialize the database schema from within IDOL Site Admin; refer to the *IDOL Server Administration Guide* for more information.

- 2. Configure each IDOL server to track documents into the PostgreSQL database.
- Go to the Settings page in IDOL Site Admin, and specify the host, port, database, and logon information for the PostgreSQL database that you set up in Step 1, so that IDOL Site Admin can communicate with the database.

# **Configure Index Clients**

If you want to use the Controller and Coordinator servers to run and track index commands that you submit by using the IDOL Site Admin interface, you must configure your Coordinator server as an index client in each Controller configuration file (controller.cfg). For more information, refer to the Controller Reference.

# **Configure IDOL Site Admin to Use SSL**

By default, IDOL Site Admin runs in plain HTTP mode. You can configure it to use SSL communications, by setting the appropriate system properties in the Java run command.

#### NOTE:

If you enable SSL, you cannot use plain HTTP with IDOL Site Admin.

# To configure IDOL Site Admin to use SSL

- Start IDOL Site Admin with the Java run command, and include the following arguments:
  - -Dserver.ssl.key-store=path\_to\_keystore
  - -Dserver.ssl.key-store-password=keystore\_password
  - -Dserver.ssl.key-password=key\_password
  - -Dserver.port=server\_port

### where,

| path_to_<br>keystore  | is the path to a keystore. You must create a keystore and import your certificates into it. By default, IDOL Site Admin expects this keystore to be in JKS format. For more information on JKS keystore creation, see <a href="https://docs.oracle.com/cd/E19509-01/820-3503/ggfen/index.html">https://docs.oracle.com/cd/E19509-01/820-3503/ggfen/index.html</a> . |
|-----------------------|----------------------------------------------------------------------------------------------------|
|                       | NOTE:  If you want to use a keystore in a different format, you must also set the - Dserver.ssl.key-store-type argument to the type of keystore that you want to use. For example:  -Dserver.ssl.key-store-type=pkcs12                                                                                                    |
| keystore_<br>password | is the password for the keystore.                                                                                                    |
| key_<br>password      | is the password for the key inside the keystore.                                                                                                    |
| server_<br>port       | is the port to user for IDOL Site Admin. To use SSL, you must change this value from the default port (that is, you must not use port 8080). Typically you use port 8443, but you can use any valid port value.                                                                                                    |

# For example:

java -Dserver.ssl.key-store=/etc/ssl/private/keystore.jks -Dserver.ssl.key-storepassword=MyPassword -Dserver.ssl.key-password=KeyPassword Didol.idolsiteadmin.home=[home directory] -Dserver.port=8443 -jar siteadmin.jar uriEncoding utf-8

If you run IDOL Site Admin as a service on Windows, you can also add the same arguments to the siteadmin.xml file.

If you run IDOL Site Admin as a service on Linux, you can add the argument to the existing arguments variable in siteadmin.sh for SysV, or siteadmin.conf for Upstart.

When you modify the IDOL Site Admin configuration by modifying the XML file or start scripts, you must restart IDOL Site Admin to apply your configuration changes.

For more information on installing and running IDOL Site Admin as a service on Windows or Linux, see Install IDOL Site Admin, on page 11.

# Configure IDOL Site Admin to Use OEM Encyption

In an OEM environment, IDOL components use OEM encryption to communicate.

You can configure IDOL Site Admin to use OEM encryption to communicate with the IDOL Community component and the Coordinator component.

# Start IDOL Site Admin in OEM Encryption Mode

The following example shows you how to set up OEM encryption in your IDOL Site Admin system properties.

## To configure IDOL Site Admin to use OEM Encryption

Start IDOL Site Admin with the Java run command, and include the following arguments:

-Didol.idolsiteadmin.oemEncryptionKey=oem\_encryption\_key where,

| oem_encryption_key | is your OEM encryption key string. |
|--------------------|------------------------------------|
|                    | is year a management and           |

## For example:

java -Didol.idolsiteadmin.oemEncryptionKey=MjR8CJCUGcb4RbRdNDKbK9RXX3pEswAiZ Didol.idolsiteadmin.home=[home directory] -Dserver.port=8443 -jar siteadmin.jar uriEncoding utf-8

If you run IDOL Site Admin as a service on Windows, you can also add the same arguments to the siteadmin.xml file.

If you run IDOL Site Admin as a service on Linux, you can add the argument to the existing arguments variable in siteadmin.sh for SysV, or siteadmin.conf for Upstart.

When you modify the IDOL Site Admin configuration by modifying the XML file or start scripts, you must restart IDOL Site Admin to apply your configuration changes.

For more information on installing and running IDOL Site Admin as a service on Windows or Linux, see Install IDOL Site Admin, on page 11.

After you start IDOL Site Admin, you can configure the details of your IDOL components on the settings page in the usual way. See Configure IDOL Site Admin, on page 25.

# **Rename the Session Cookie**

By default, IDOL Site Admin uses the session cookie ISASESSIONID to store session details. You can optionally rename the session cookie, for example if you want to run multiple instances of IDOL Site Admin on the same domain and keep the session details separate.

### To rename the session cookie

• Start IDOL Site Admin with the Java run command, and include the following arguments:

```
-Dserver.session.cookie.name=MYNEWSESSIONNAME
```

where MYNEWSESSIONNAME is the new session cookie that you want to use.

# For example:

```
java -Dserver.session.cookie.name=ISA1SESSIONID -Didol.idolsiteadmin.home=[home
directory] -Dserver.port=[port] -jar siteadmin.jar -uriEncoding utf-8
```

If you run IDOL Site Admin as a service on Windows, you can also add the same arguments to the siteadmin.xml file.

If you run IDOL Site Admin as a service on Linux, you can add the argument to the existing arguments variable in siteadmin.sh for SysV, or siteadmin.conf for Upstart.

When you modify the IDOL Site Admin configuration by modifying the XML file or start scripts, you must restart IDOL Site Admin to apply your configuration changes.

For more information on installing and running IDOL Site Admin as a service on Windows or Linux, see Install IDOL Site Admin, on page 11.

# **Chapter 3: User Roles**

IDOL Site Admin supports the following user roles:

- **everyone**. IDOL Site Admin assigns this role to all users by default. This role grants no privileges. Users with only this role cannot log on to IDOL Site Admin.
- admin. Users with this role can log on to IDOL Site Admin and administer IDOL servers.
- **useradmin**. Users with this role have all the rights associated with the Admin role. In addition, they can create new users, delete users, change user roles, change user passwords, and change connections in the Settings page.

## NOTE:

The **useradmin** role is intended for IDOL Site Admin system administrators, rather than IDOL system administrators.

Installation Guide Chapter 3: User Roles

# Chapter 4: Monitor IDOL Site Admin

| • | JSON Health Check API | 3   | 3 |
|---|-----------------------|-----|---|
| • | Log File              | . 3 | 3 |
|   | Example Log File      | 3   | 4 |

Micro Focus recommends that you carry out the following tests to check that IDOL Site Admin is running properly:

- Run the service command sudo service siteadmin status to check that the IDOL Site Admin service is running.
- Check that IDOL Site Admin is accepting TCP and HTTP connections on the configured port.
- Check that IDOL Site Admin accepts HTTP connections on the location that IDOL Site Admin is
  deployed to (for example, http://localhost:8080/), and that it responds with the 302 Moved
  Temporarily status code.

# JSON Health Check API

IDOL Site Admin includes a JSON health check test, which you can use in conjunction with external monitoring systems such as Nagios to check the status of the IDOL Site Admin back-end components. Authentication is not required to use this feature.

#### To run a health check

- In your Web browser, go to http://host:port/api/external/health/healthCheck.json, where host and port are the host name or IP address and port details of your IDOL Site Admin installation.
- The output indicates the health of each component in the form of componentName and state pairs, and also shows the number of warnings or errors. For example:

```
{"componentHealth":[{"componentName":"DOC.TRACKING","state":"DISABLED"},
{"componentName":"COMMUNITY","state":"UP"},
{"componentName":"POSTGRES","state":"UP"},
{"componentName":"COORDINATOR","state":"UP"}],"numWarnings":0,"numErrors":0}
```

# Log File

IDOL Site Admin includes a log file, siteadmin.log, that records information on events, server requests, and system changes (for example, when a user logs on, or adds a service) that might be helpful if there is an issue. The log file is located in the logs subfolder of the IDOL Site Admin home directory, and records the following information for each event:

- The date and time of the event.
- The IP address that the request came from.
- The user name that made the request.
- The type of event.

# **Example Log File**

| 10:35:36.760                                                                      | Initializing caches                                        |  |  |
|-----------------------------------------------------------------------------------|------------------------------------------------------------|--|--|
| 10:35:37.430                                                                      | Finished initializing caches                               |  |  |
| 10:35:37.738                                                                      | APPLICATION STARTED                                        |  |  |
| 10:35:37.976 0:0:0:0                                                              | 0:0:0:0:1 USER john_smith LOGGED IN                        |  |  |
| 10:38:29.725 0:0:0:0                                                              | 0:0:0:0:0:0:1 USER jane_doe LOGGED IN                      |  |  |
| 11:20:59.257 john_smith                                                           | 0:0:0:0:0:0:0:1 CHANGE APPLICATION CONFIGURATION           |  |  |
| 11:21:29.765 john_smith                                                           | 0:0:0:0:0:0:0:1 CHANGE APPLICATION CONFIGURATION           |  |  |
| 11:35:38.286                                                                      | Deleted 19 old alert(s) older than 1209600000 ms           |  |  |
| 11:44:29.297 jane_doe                                                             | 0:0:0:0:0:0:0:1 REMOVE CONTROLLER 76b3c400-9be9-8031-a2de- |  |  |
| 005056bd5830                                                                      |                                                            |  |  |
| 11:44:36.055 jane_doe                                                             | 0:0:0:0:0:0:0:1 ADD CONTROLLER a57fcb00-60cd-8031-a2de-    |  |  |
| 005056bd7989                                                                      |                                                            |  |  |
| 11:55:49.597 jane_doe                                                             | 0:0:0:0:0:0:1 EXECUTED SERVICE ACTION                      |  |  |
| action=getstatistics&ResponseFormat=json ON SERVICE WITH PORT 18000 ON CONTROLLER |                                                            |  |  |
| a57fcb00-60cd-8031-a2de-005056bd7989                                              |                                                            |  |  |
| 11:55:51.971 john_smith                                                           | 0:0:0:0:0:0:0:1 EXECUTED ACI ACTION                        |  |  |
| action=GetRequestLog&Tail=100&format=xml&ResponseFormat=json ON SERVICE WITH PORT |                                                            |  |  |
| 18000 ON CONTROLLER a57fcb00-60cd-8031-a2de-005056bd7989                          |                                                            |  |  |

# Chapter 5: Back Up and Restore IDOL Site Admin

IDOL Site Admin stores data in the following locations:

- IDOL Site Admin configuration file
- PostgreSQL database
- · IDOL Community component
- IDOL Coordinator

If you want to back up IDOL Site Admin so that you can restore your setup at a later date, you must back up the data from all four locations.

| • | Back Up IDOL Site Admin Configuration File | 35   |
|---|--------------------------------------------|------|
| • | Back Up PostgreSQL Database                | 35   |
| • | Back Up IDOL Community component           | . 36 |
| • | Back Up Coordinator                        | . 36 |
| • | Restore IDOL Site Admin                    | . 36 |

# **Back Up IDOL Site Admin Configuration File**

The IDOL Site Admin configuration file stores all the connection settings that you can edit by using the Settings page.

# To back up the IDOL Site Admin configuration file

- Find the idol.idolsiteadmin.home Java system property that you created during installation.
   This system property contains the location of the IDOL Site Admin home directory where the configuration file is stored (see IDOL Site Admin Home Directory, on page 11 for more information).
- 2. Go to the location of the IDOL Site Admin home directory as specified in the idol.idolsiteadmin.home value, then back up the config.json file to another computer.

# **Back Up PostgreSQL Database**

IDOL Site Admin uses a PostgreSQL database to store information on task history, alerts, groups, and server details.

IDOL Site Admin (12.0) Page 35 of 39

You can use the pg\_dump command to back up your PostgreSQL database. For more information on how to create and restore an SQL dump, refer to the PostgreSQL 9.1 documentation at http://www.postgresql.org/docs/9.1/static/backup.html.

# **Back Up IDOL Community component**

The IDOL Community component stores information about your user accounts. To back up the IDOL Community component, use the UserExport action. For more information about this action, refer to the IDOL Server Reference.

# **Back Up Coordinator**

Coordinator stores details of the hosts and services that you have registered with IDOL Site Admin. To back up Coordinator, use the BackUpServer and RestoreServer actions. For more information about these actions, refer to the *IDOL Server Reference*.

You can use the pg\_dump and pg\_restore commands to back up and restore the PostgreSQL back end component for the Coordinator. You must have PostgreSQL 9.0 or higher installed on the client machine that Coordinator is running on to use these commands. For more information on how to create and restore an SQL dump, refer to the PostgreSQL 9.1 documentation at http://www.postgresql.org/docs/9.1/static/backup.html, and the *Coordinator Reference*.

# **Restore IDOL Site Admin**

Use the following procedure to restore IDOL Site Admin.

## To restore IDOL Site Admin

- Stop IDOL Site Admin if it is currently running.
- Restore your original configuration file settings by replacing the existing IDOL Site Admin
  configuration file with the backed up file (see Back Up IDOL Site Admin Configuration File, on the
  previous page for more information).
- 3. Use the pg\_restore command to restore the PostgreSQL database dump (refer to the PostgreSQL 9.1 documentation at http://www.postgresql.org/ docs/9.1/static/backup.html for more information).
- 4. Use the UserImport action to restore the IDOL Community backup. For more information on this action, refer to the IDOL Server Reference.
- 5. Use the RestoreServer action to restore your Coordinator backup.
- 6. Start IDOL Site Admin. Your previous settings are restored.

# Chapter 6: Cluster IDOL Site Admin

You can cluster IDOL Site Admin for high availability. For more information on how to configure this feature, refer to the Apache Tomcat Clustering/Session Replication documentation.

After you have clustered the Tomcat application servers, you should use a load balancer to route traffic to the clustered back ends. If you are running IDOL Site Admin on Ubuntu Linux, Micro Focus recommends that you use HAProxy with Keepalived to maintain an active-passive load balancer configuration.

# Send documentation feedback

If you have comments about this document, you can contact the documentation team by email. If an email client is configured on this system, click the link above and an email window opens with the following information in the subject line:

# Feedback on Installation Guide (Micro Focus IDOL Site Admin 12.0)

Add your feedback to the email and click **Send**.

If no email client is available, copy the information above to a new message in a web mail client, and send your feedback to swpdl.idoldocsfeedback@microfocus.com.

We appreciate your feedback!

IDOL Site Admin (12.0) Page 39 of 39